# **AFO 489 - Parameters bewegingen van objecten**

# **489.1 Inleiding**

Met AFO 489 kunt u de volgende parameters met betrekking tot het bewegen van objecten definiëren:

- Parameters met betrekking tot doorsturen
- Met deze parameters kunt u opgeven dat bepaalde beheerders objecten van andere beheerders mogen doorsturen.
- Parameters met betrekking tot impliciete thuisontvangst
- Met behulp van deze parameters kunt u opgeven dat bepaalde beheerders objecten van andere beheerders (eigenaars) mogen ontvangen en dat ontvangst automatisch een ontvangst bij de eigenaar betekent.
- Rappeltermijnen
- Deze optie geeft u de mogelijkheid, per type beheerder, rappeltermijnen te definiëren.
- Toegestane statuswijzigingen
- Statuswijzigingen met bevestiging

# **489.2 Parameters met betrekking tot bewegingen van objecten beheren**

Nadat u AFO 489 hebt gestart, verschijnt een menuscherm.

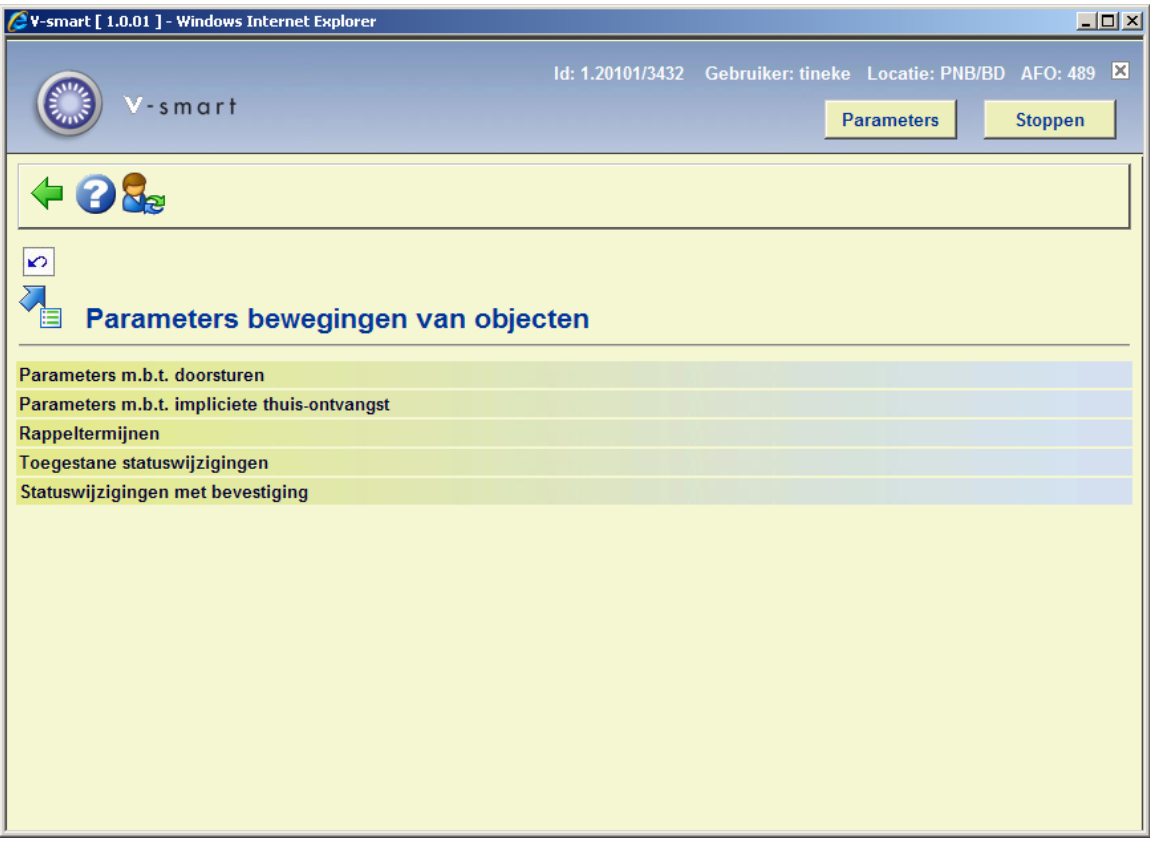

De menuopties worden in de volgende paragrafen afzonderlijk toegelicht.

## **489.2.1 Parameters m.b.t. doorsturen**

Met deze menuoptie kunt u opgeven dat bepaalde beheerders objecten van andere beheerders mogen doorsturen.

Als u deze menuoptie kiest, verschijnt een invoerscherm. Als u reeds gegevens hebt gedefinieerd, toont het systeem direct een overzichtscherm.

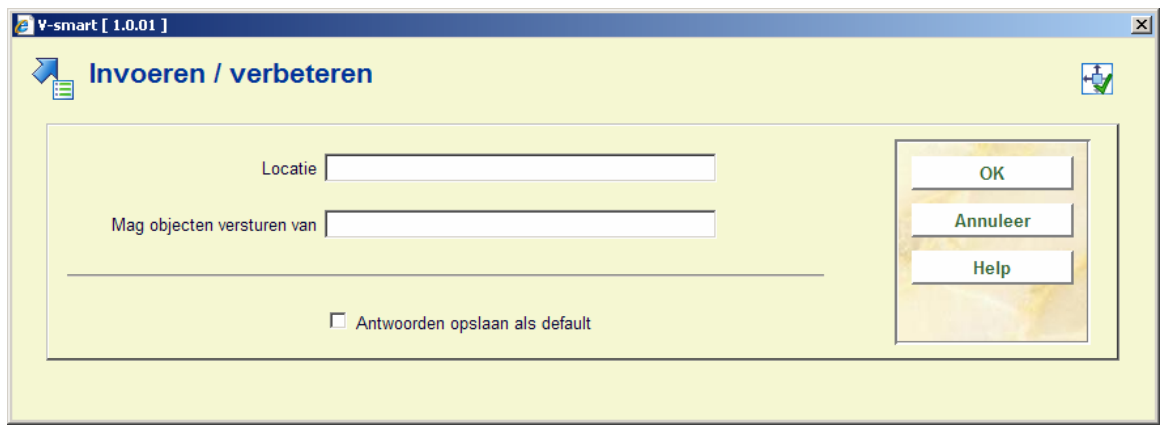

**Velden van het scherm** 

**Locatie**: Voer een bestaande locatie (= online beheerder) in, in het formaat "instelling/locatie".

**Mag objecten versturen van**: Voer één of meer beheerders (locatie) in, in het formaat "instelling/locatie". Scheid de beheerders met een komma. Dit zijn de beheerders waarvan de in het vorige veld genoemde beheerder objecten mag versturen. Een "\*" (ster) betekent alle locaties.

Als u de gegevens hebt ingevoerd, verschijnt een overzichtscherm.

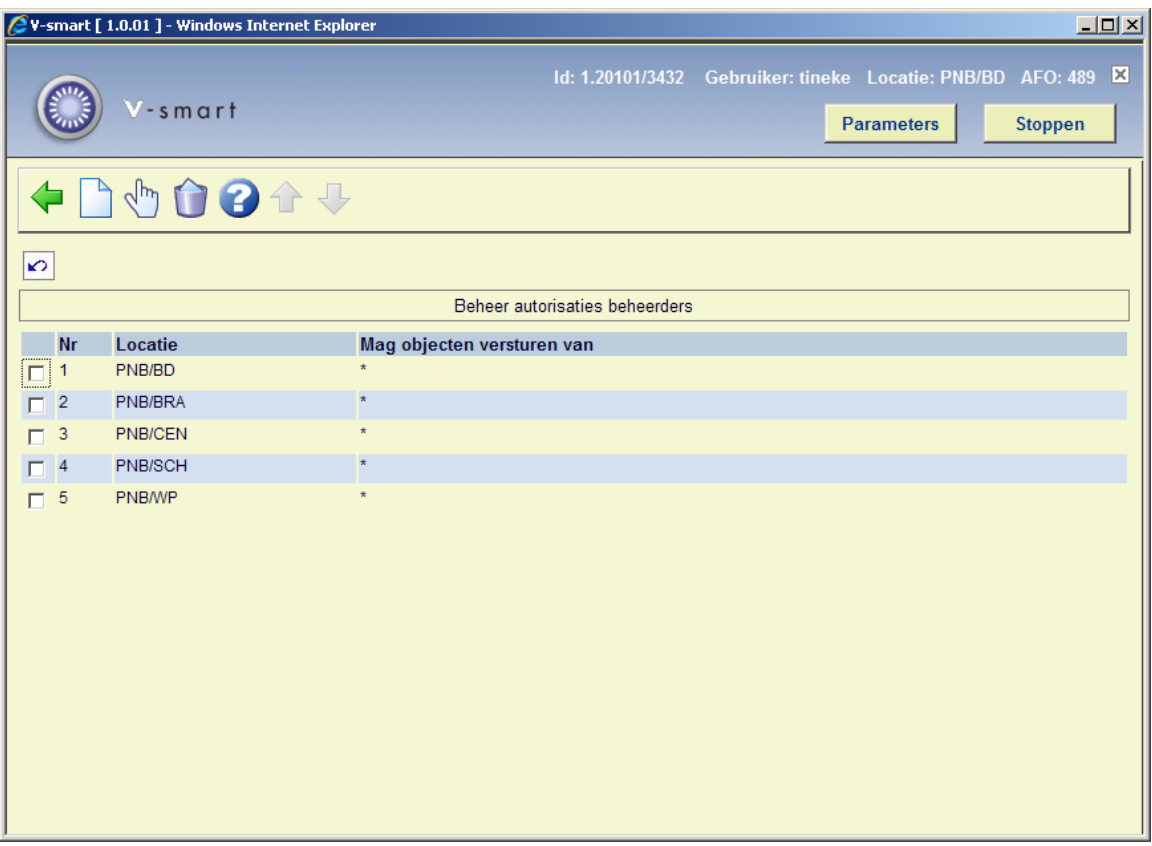

#### **Opties van het scherm**

**Nieuwe code**: Kies deze optie om een nieuwe beheerderscode in te voeren.

**Verbeteren code (+)**: Selecteer een beheerder en kies deze optie om de gegevens te wijzigen.

**Schrap code (+)**: Selecteer een beheerder en kies deze optie om deze code te verwijderen.

## **489.2.2 Parameters m. b. t. impliciete thuis-ontvangst**

Aangezien het systeem voorziet in de mogelijkheid dat één fysieke locatie is ingedeeld in meerdere logische locaties (gedefinieerd als aparte locaties), kan het voorkomen dat bij het terugsturen naar de eigenaar de objecten eigenlijk zouden moeten worden teruggestuurd naar de precieze locatie waar ze thuishoren. Om dit probleem te omzeilen, kunt u 'impliciete thuisontvangsten' uitvoeren. Hiertoe worden via deze menuoptie parameters gedefinieerd die aangeven dat een ontvangst op (logische) locatie B van een object dat toebehoort aan (logische) locatie A, toch inhoudt dat het object automatisch weer 'thuis' staat op (logische) locatie A. Hiermee kunt u objecten uit verschillende collecties 'door elkaar' ontvangen. Deze collecties kunnen ook door meer dan één beheerder verstuurd zijn.

#### **Voorbeeld**

Een centrale bibliotheek (fysieke locatie) is ingedeeld als:

jeugdafdeling (logische locatie A)

volwassenenafdeling (logische locatie B)

Gewenst is dat alle objecten die op een van beide afdelingen ontvangen worden, ook impliciet thuisontvangend worden op de andere afdeling. Met de menuoptie wordt daarom ingesteld dat een ontvangst op de jeugdafdeling een impliciete thuisontvangst is voor de volwassenenafdeling, en omgekeerd.

Als u deze menuoptie kiest, verschijnt een invoerscherm. Als u reeds gegevens hebt gedefinieerd, toont het systeem direct een overzichtscherm.

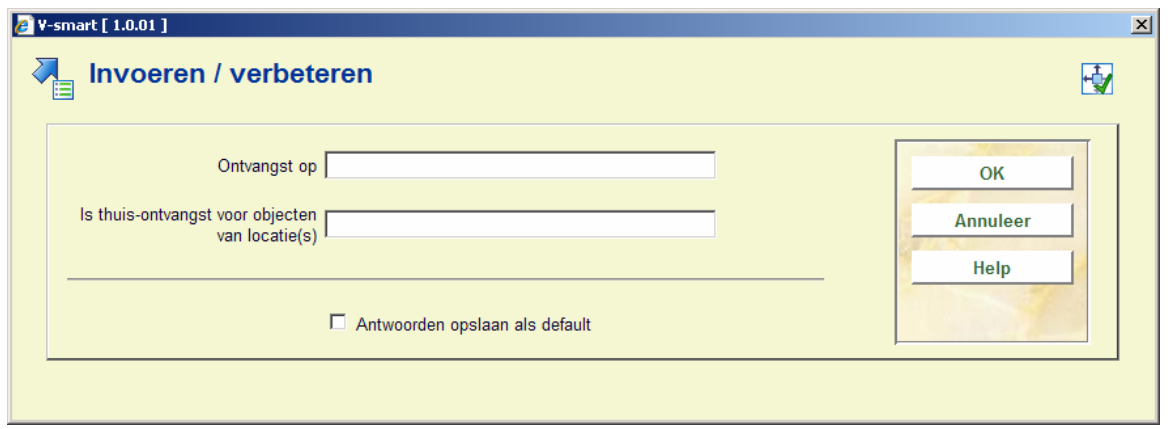

#### **Velden van het scherm**

**Ontvangst op**: Voer een bestaande locatie (= online beheerder) in, in het formaat "instelling/locatie".

**Is thuis-ontvangst voor objecten van locatie(s)**: Voer een of meer locaties (= beheerders) in, in het formaat "instelling/locatie". Scheid de beheerders met een komma.

Als u de gegevens hebt ingevoerd, verschijnt een overzichtscherm.

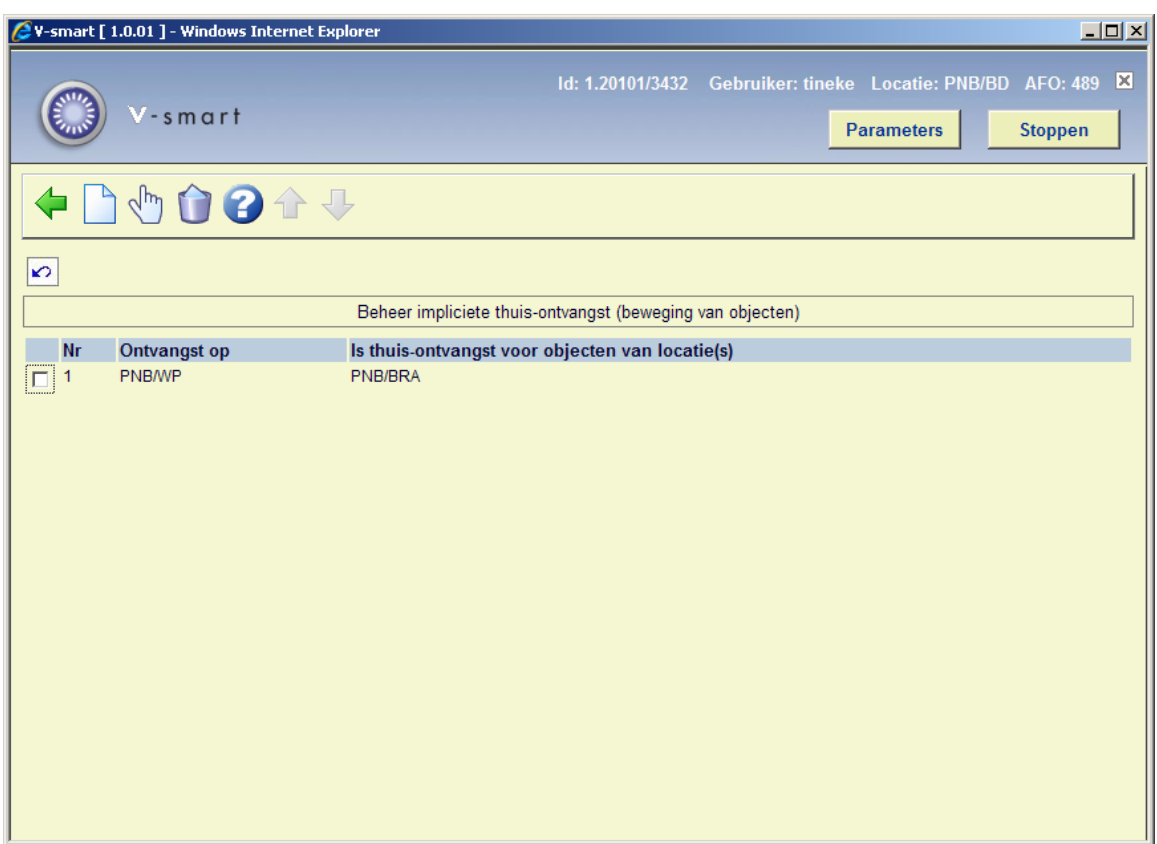

#### **Opties van het scherm**

**Nieuwe code**: Kies deze optie om een nieuwe code in te voeren.

**Verbeteren code (+)**: Selecteer een locatie (= beheerder) en kies deze optie om de gegevens te wijzigen.

**Schrap code (+)**: Selecteer een locatie (= beheerder) en kies deze optie om deze code te verwijderen.

### **489.2.3 Rappeltermijnen**

U kunt per type beheerder in combinatie met instelling/locatie defaults definiëren voor de rappeltermijnen bij het bewegen van objecten. De rappeltermijnen fungeren als defaults; u kunt ervoor kiezen bij individuele beheerders afwijkende termijnen op te geven.

Als u deze menuoptie kiest, verschijnt een invoerscherm. Als u reeds gegevens hebt gedefinieerd, toont het systeem direct een overzichtscherm.

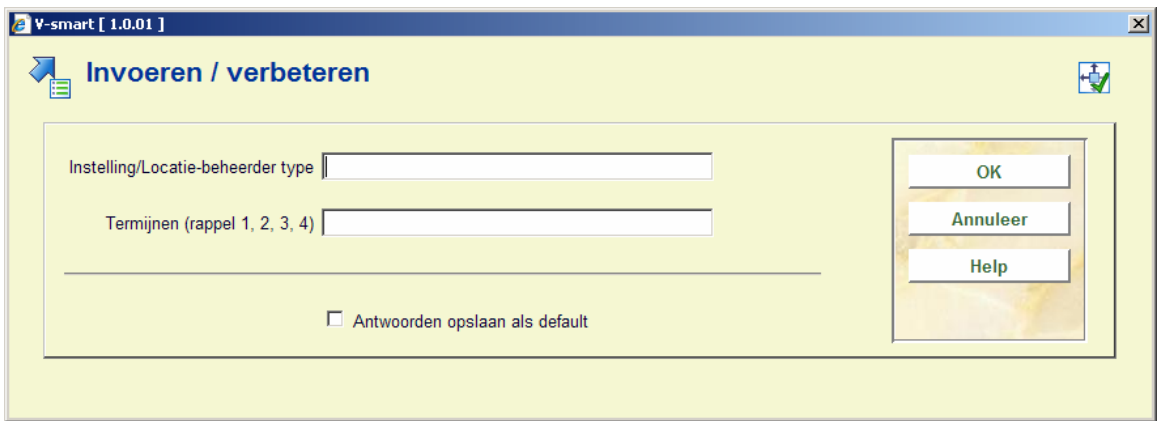

#### **Velden van het scherm**

**Instelling/locatie-beheerder type**: Voer een instelling/locatiecode in, eventueel gevolgd door een beheerderstypecode.

Voor de instelling/locatie-combinatie zijn de volgende formaten geldig:

- IS/LOC de opgegeven rappeltermijnen gelden alleen voor de vermelde instelling/locatie
- IS/\* de opgegeven rappeltermijnen gelden voor alle locaties van de opgegeven instelling
- de opgegeven rappeltermijnen gelden voor alle locaties van alle instellingen

Voor de aanduiding voor het type beheerder zijn de volgende formaten geldig:

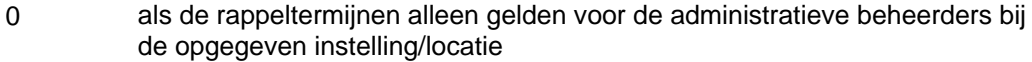

1 als de rappeltermijnen alleen gelden voor de online beheerders bij de opgegeven instelling/locatie

- 2 als de rappeltermijnen alleen gelden voor de offline beheerders bij de opgegeven instelling/locatie
- als de opgegeven rappeltermijnen gelden voor alle types beheerders bij de opgegeven instelling/locatie

#### **Voorbeeld**

"OBG/C-\*"

Termijnen (rappel 1, 2, 3, 4)

Voer vier getallen in, gescheiden door een komma. Deze getallen geven het aantal dagen aan na het verstrijken van de vervaldatum van een collectie waarna respectievelijk het eerste, tweede, derde en vierde rappel moeten worden verstuurd.

Als u de gegevens hebt ingevoerd, verschijnt een overzichtscherm.

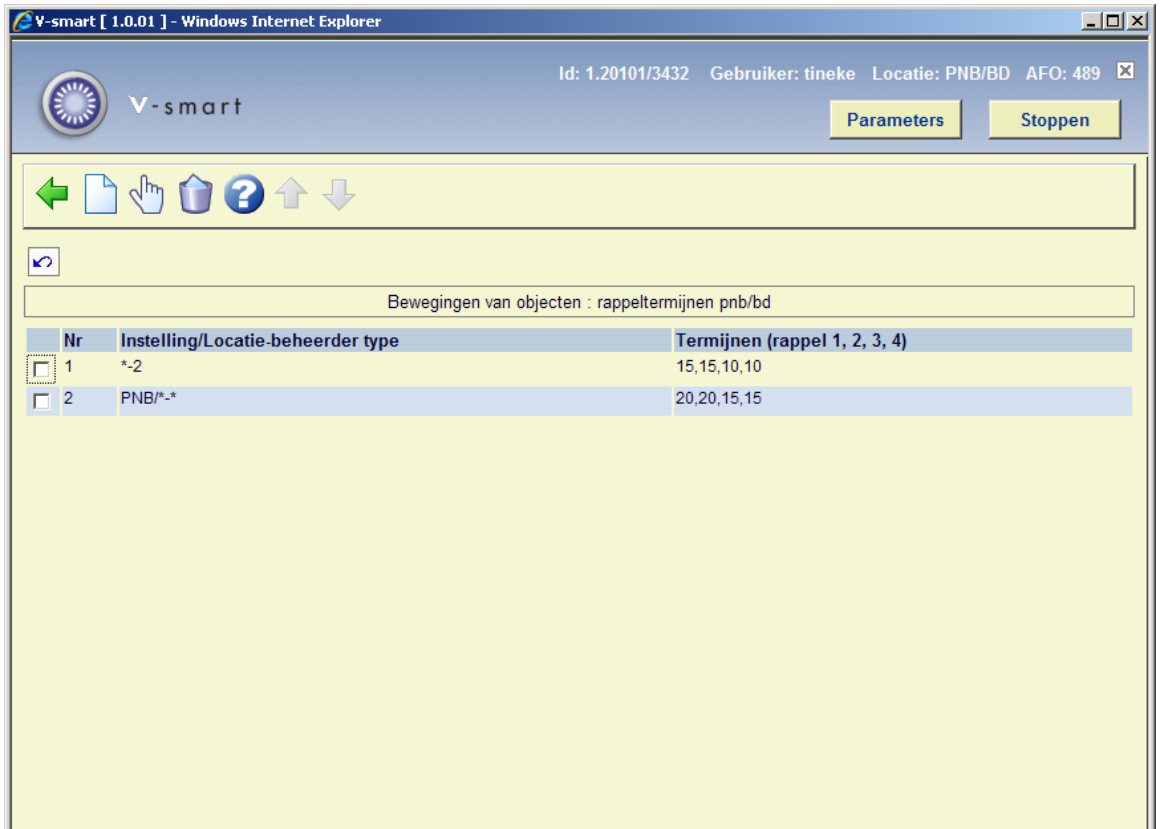

#### **Opties van het scherm**

**Nieuwe code**: Kies deze optie om een nieuwe code in te voeren.

**Verbeteren code (+)**: Selecteer een beheerder en kies deze optie om de rappelgegevens te wijzigen.

**Schrap code (+)**: Selecteer een beheerder en kies deze optie om deze code te verwijderen.

### **489.2.4 Toegestane statuswijzigingen**

Met deze menuoptie kunt u toegestane statuswijzigingen opgeven. Als u deze menuoptie kiest, verschijnt een invoerscherm. Als u reeds gegevens hebt gedefinieerd, toont het systeem direct een overzichtscherm.

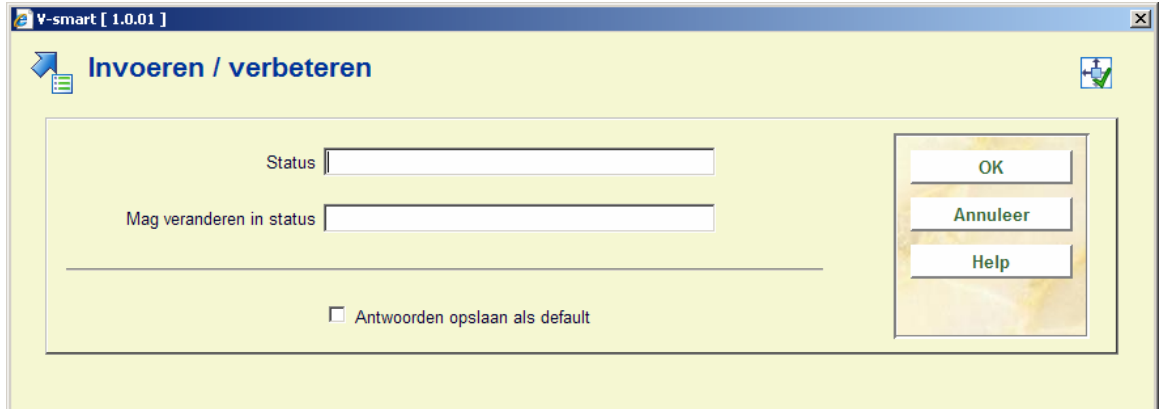

#### **Velden van het scherm**

**Status:** Voer een bestaande status (= online beheerder) in.

**Mag veranderen in status**: Voer een bestaande status (= on-line beheerder) in.

Als u de gegevens hebt ingevoerd, verschijnt een overzichtscherm.

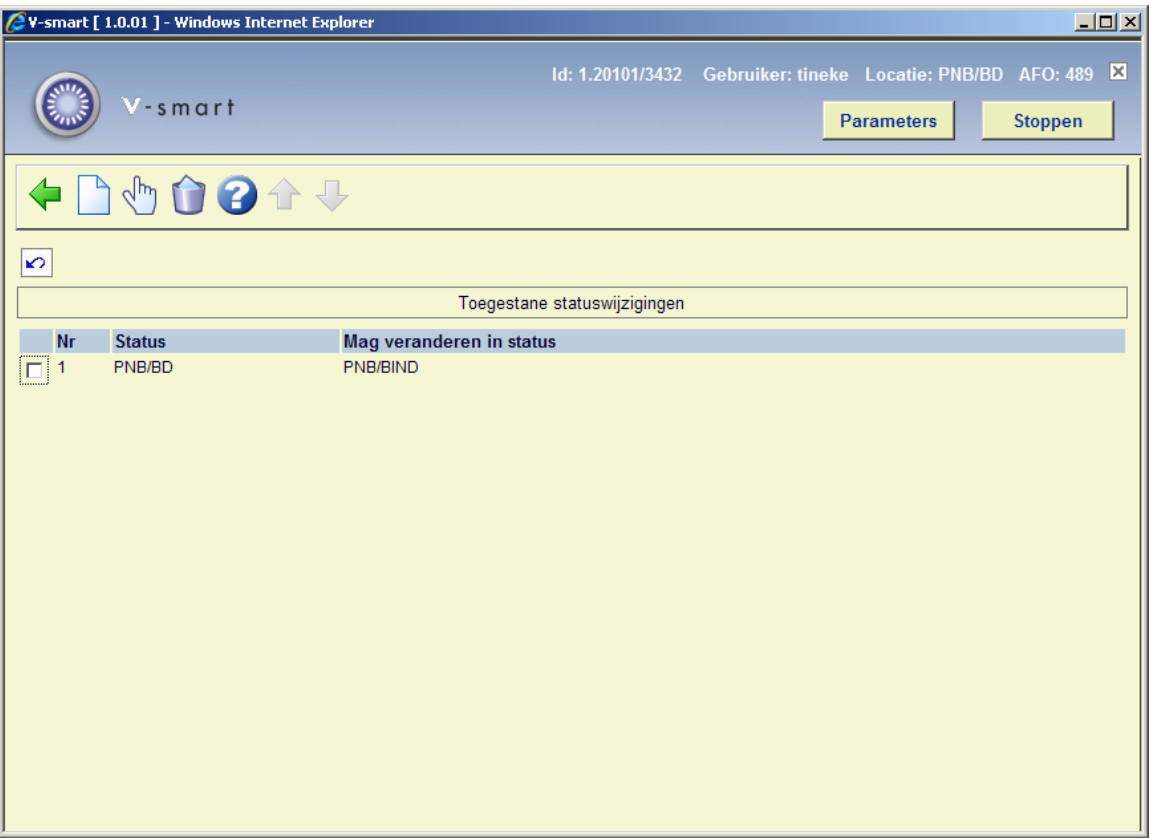

#### **Opties van het scherm**

**Nieuwe code**: Kies deze optie om een nieuwe code in te voeren.

**Verbeteren code (+)**: Selecteer een status en kies deze optie om de gegevens te wijzigen.

**Schrap code (+)**: Selecteer een status en kies deze optie om deze code te verwijderen.

## **489.2.5 Statuswijzigingen met bevestiging**

Met deze menuoptie kunt u vastleggen dat statuswijzigingen alleen na bevestiging worden doorgevoerd.

Als u deze menuoptie kiest, verschijnt een invoerscherm. Als u reeds gegevens hebt gedefinieerd, toont het systeem direct een overzichtscherm.

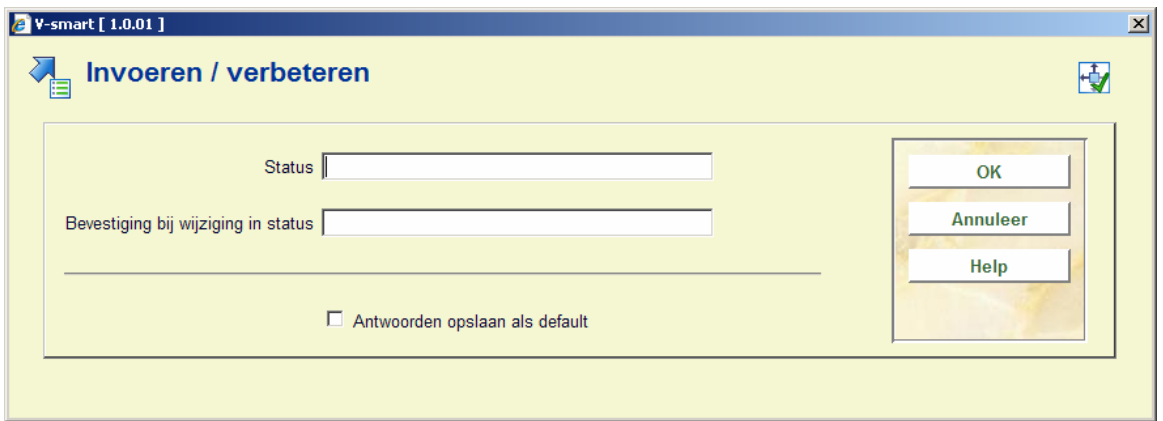

#### **Velden van het scherm**

**Status**: Voer een bestaande status (= online beheerder) in.

**Bevestiging bij wijziging in status**: Voer een bestaande status (= online beheerder) in.

Als u de gegevens hebt ingevoerd, verschijnt een overzichtscherm.

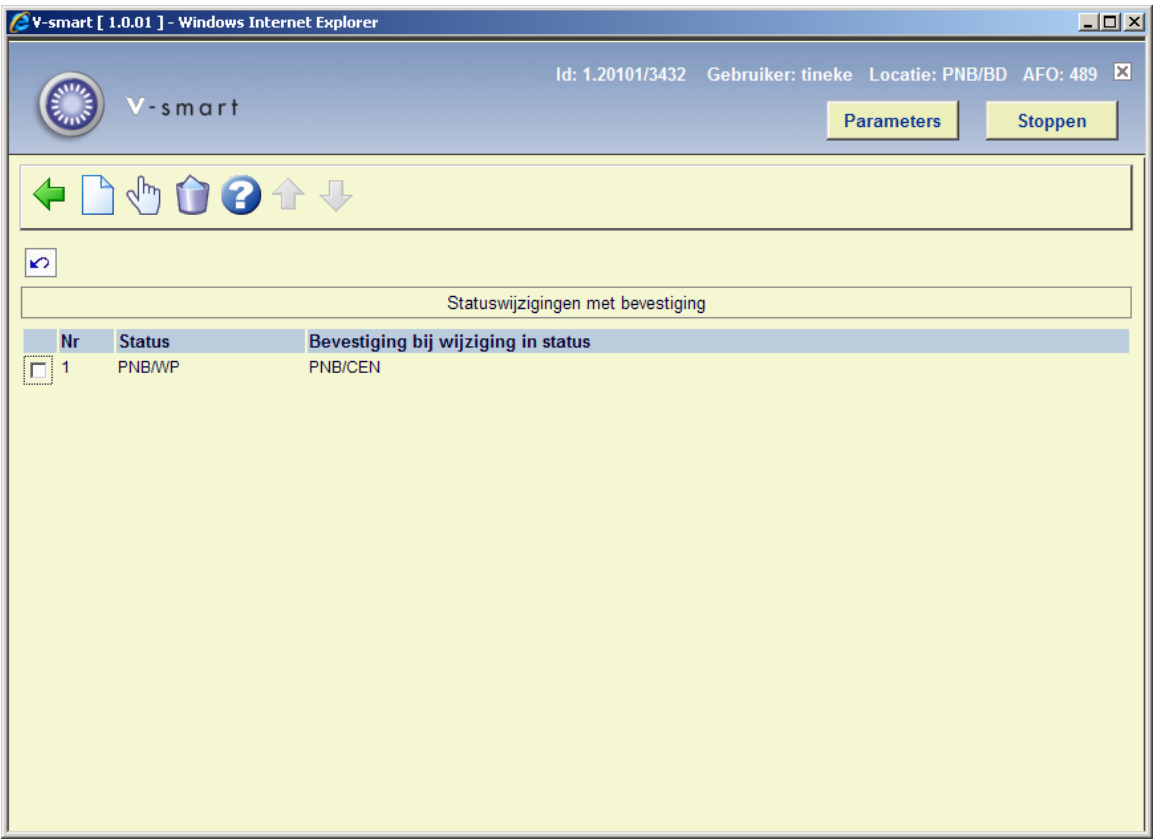

**Opties van het scherm** 

**Nieuwe code**: Kies deze optie om een nieuwe code in te voeren.

**Verbeteren code (+)**: Selecteer een status en kies deze optie om de gegevens te wijzigen.

**Schrap code (+)**: Selecteer een status en kies deze optie om deze code te verwijderen.

### • **Document control - Change History**

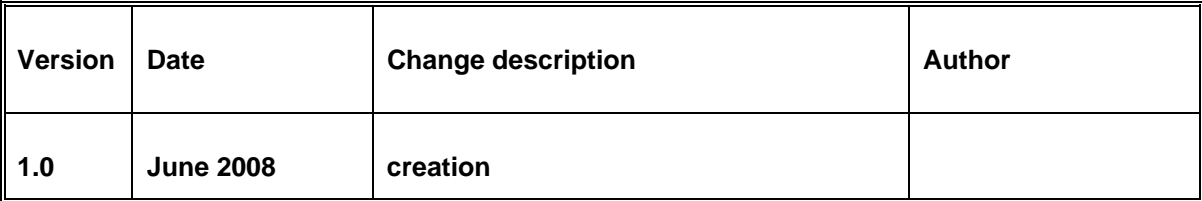